# Nexus 9000: Spiegazione dello strumento Packet Tracer Ī

## Sommario

Introduzione **Prerequisiti Requisiti** Componenti usati Scenari Use Case Hardware supportato Hardware non supportato Come utilizzare Packet Tracer **Configurazione** Premesse Problema **Soluzione** Altri comandi utili:

# Introduzione

Packet-tracer è un'utility integrata in Nexus 9000 che può essere utilizzata per tracciare il percorso del pacchetto attraverso lo switch. Può essere richiamato utilizzando la riga di comando e può essere configurato in modo da corrispondere agli attributi IP address e layer 4. Non può essere utilizzato per abbinare il traffico ARP.

Questo strumento consente di verificare se un flusso sta attraversando lo switch. Fornisce anche un contatore per tracciare le statistiche di flusso che può essere utile in scenari di perdita di pacchetti intermittente/completa.

# **Prerequisiti**

### **Requisiti**

Cisco raccomanda la conoscenza di base dei seguenti argomenti:

• Architettura hardware Cisco Nexus 9000

### Componenti usati

 Le informazioni fornite in questo documento si basano sulle seguenti versioni software e hardware:

- Cisco Nexus 9500
- $\bullet$  SW versione  $7.0(3)$ l2(2a)

## Scenari Use Case

- Applicabile solo ai flussi IPv4 (IPv6 e non IP non supportati)
- Questo strumento non visualizza i dettagli interni del pacchetto come mostrato da wireshark.
- Perdita di pacchetti intermittente : Il ping o qualsiasi altra utilità può fornire un sintomo preciso di pacchetti persi
- Perdita completa dei pacchetti

### Hardware supportato

Sono supportati solo schede di linea/moduli fabric o TOR con gli accessori Broadcom Trident II. Elenco:

- $\cdot$  N9K-C9372TX
- N9K-C9372PX
- N9K-C9332PQ
- N9K-C9396TX
- $\cdot$  N9K-C9396PX
- N9K-C93128TX
- N9K-C9336PQ
- $\cdot$  N9K-X9564PX
- $\cdot$  N9K-X9564TX
- N9K-X9636PQ

### Hardware non supportato

- $\bullet$  N9K-C93180YC-FX
- $\bullet$  N9K-X9732C-FX
- N9K-C9232C
- N9k-C9272Q
- $\cdot$  N9k-C92160YC

Nota: Se non è elencata una scheda di linea/TOR specifica, utilizzare il TAC

## Come utilizzare Packet Tracer

### **Configurazione**

I comandi Packet-tracer sono comandi a livello di esecuzione.

N9K-9508#test packet-tracer src\_ip <src\_ip> dst\_ip <dst\_ip> <==== provide your src and dst ip N9K-9508#test packet-tracer start <==== Start packet tracer N9K-9508#test packet-tracer stop <==== Start packet tracer

N9K-9508#test packet-tracer show <==== Check for packet matches

I comandi descritti sopra programmano il trigger su ogni Broadcom Trident II Asic presente sulla scheda di linea o sui moduli fabric. Quando un flusso con attributi corrispondenti passa attraverso questi moduli, visualizza i contatori su cui viene eseguito l'accesso, facilitando l'identificazione del percorso all'interno dello switch (modulo in ingresso—>uno del modulo fabric—>modulo in uscita). I contatori possono essere utilizzati per correlare le cadute.

## Premesse

I moduli fabric interconnettono gli slot dei moduli di I/O. Tutti i moduli fabric sono attivi e trasportano traffico. Due istanze Broadcom Trident II ASIC (T2) per modulo fabric.

# Problema

PACL (Port Access-list) viene utilizzato per verificare se una particolare interfaccia fisica ha ricevuto il traffico a cui si è interessati. Tuttavia su piattaforma Nexus, alcune delle linecard non hanno il TCAM scolpito per PACL. L'intaglio TCAM richiede il ricaricamento del modulo. In questi casi, utilizzare packet tracer per far corrispondere il traffico interessato. È inoltre possibile individuare il pacchetto che va fino alle porte fabric e va verso il modulo di uscita. Il packet tracer permette quindi di avere maggiori informazioni su come il traffico viene inoltrato all'interno dello switch.

Packet tracer utilizza voci TCAM scolpite per SPAN.

# Soluzione

NS - ASIC North Star T2 - Trident II ASIC NFE - Network Forwarding Engine ALE - ACI Leaf Engine

Per ulteriori informazioni sull'architettura dello switch Nexus 9000, fare riferimento a:

[http://www.cisco.com/c/en/us/products/collateral/switches/nexus-9000-series-switches/white](/content/en/us/products/collateral/switches/nexus-9000-series-switches/white-paper-c11-729987.html)[paper-c11-729987.html](/content/en/us/products/collateral/switches/nexus-9000-series-switches/white-paper-c11-729987.html)

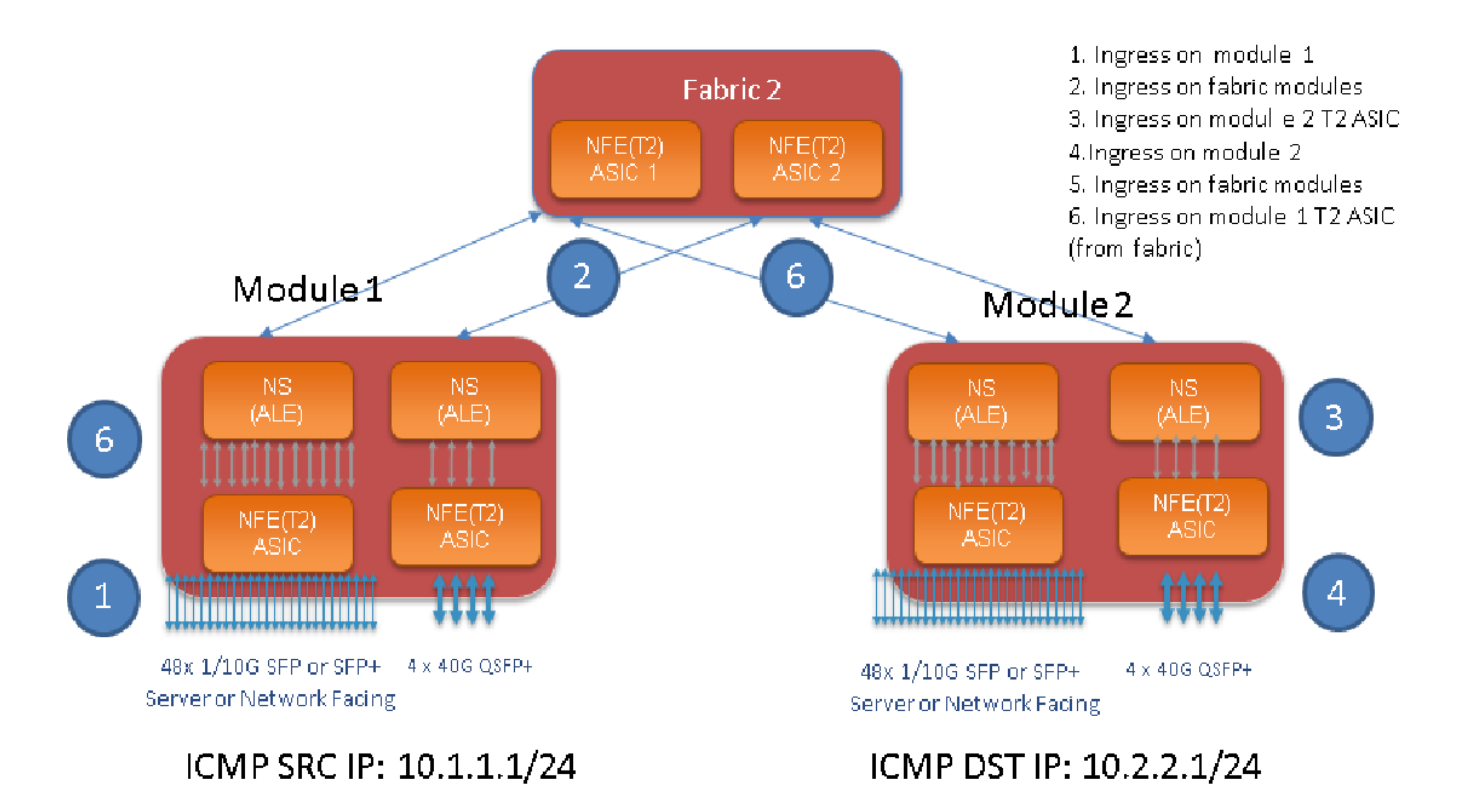

### Nota:

Su uno chassis 9500 sono disponibili fino a sei moduli fabric. Mostrare solo un tessuto nella foto sopra per renderlo semplice. Il traffico proveniente dai moduli può raggiungere qualsiasi modulo fabric

SCENARIO D'USO: Corrispondenza del traffico in entrata sul modulo, del traffico in entrata su un modulo fabric e del traffico in entrata sull'ASIC T2 sul modulo uscita

Di seguito sono riportati i passaggi di base da configurare per adattarsi al traffico a cui si è interessati:

switch#test packet-tracer {<src-ip>|<dst-ip>|<porta-src-l4>|<porta-dst-l4>} [<protocollo>] [detailfp|detail-hg]

Ecco la configurazione necessaria:

```
switch#test packet-tracer src_ip <====
\leq = = = \leq\leq = = = =
```
non è necessario applicarla a un'interfaccia particolare. La configurazione precedente installa gli ACL di filtro su tutti i LC/FM su tutte le istanze di T2 ASIC.

Mostrerà il numero di pacchetti sul modulo sul quale il traffico è entrato. Questo corrisponde al traffico in entrata su un modulo , sia linecard che Fabric.

Di seguito è riportato un esempio di configurazione:

### Di seguito viene riportata l'interpretazione dell'output 'test packet-tracer show':

N9K-9508# test packet-tracer show Packet-tracer stats --------------------- Module 1: <=== Slot #. Same output will be displayed for other Linecards's and Fabric modules. Filter 1 installed:  $src-ip 10.1.1.1$  dst-ip  $10.2.2.1$  <=== Our filter #1 ASIC instance 0: <==== Trident ASIC instance #0 Entry 0: id = 7425, count = 0, active, fp, <==== pakcet match count on front panel port. it could be any port Entry 1: id = 7426, count = 0, active, hg, <==== packet match count from fabric module to T2 ASIC on the linecard ASIC instance 1: Entry  $0: id = 7425$ , count = 0, active, fp, Entry 1: id =  $7426$ , count = 0, active, hg, Filter 2 uninstalled: Filter 3 uninstalled: Filter 4 uninstalled: Filter 5 uninstalled:

#### Configurazione di esempio:

### Configurare Packet Tracer:

N9K-9508# test packet-tracer src-ip 10.1.1.1 dst-ip 10.2.2.1 protocol 1 <==== Filter to match echo traffic. Protocol 1 to match icmp traffic N9K-9508# test packet-tracer src-ip 10.2.2.1 dst-ip 10.1.1.1 protocol 1 <=== Filter to match echo reply traffic N9K-9508# test packet-tracer start <==== Start packet tracer N9K-9508# test packet-tracer show non-zero <==== Command to see packet statistics Packet-tracer stats --------------------- Module 1: Filter 1 installed: src-ip 10.1.1.1 dst-ip 10.2.2.1 Filter 2 installed: src-ip 10.2.2.1 dst-ip 10.1.1.1 Filter 3 uninstalled: Filter 4 uninstalled: Filter 5 uninstalled: Module 2: Filter 1 installed: src-ip 10.1.1.1 dst-ip 10.2.2.1 Filter 2 installed: src-ip 10.2.2.1 dst-ip 10.1.1.1 Filter 3 uninstalled: Filter 4 uninstalled: Filter 5 uninstalled: Module 22: Filter 1 installed: src-ip 10.1.1.1 dst-ip 10.2.2.1 Filter 2 installed: src-ip 10.2.2.1 dst-ip 10.1.1.1 Filter 3 uninstalled: Filter 4 uninstalled: Filter 5 uninstalled: Module 23: Filter 1 installed: src-ip 10.1.1.1 dst-ip 10.2.2.1 Filter 2 installed: src-ip 10.2.2.1 dst-ip 10.1.1.1 Filter 3 uninstalled: Filter 4 uninstalled: Filter 5 uninstalled: Module 24: Filter 1 installed: src-ip 10.1.1.1 dst-ip 10.2.2.1 Filter 2 installed: src-ip 10.2.2.1 dst-ip 10.1.1.1 Filter 3 uninstalled:

```
Filter 4 uninstalled:
Filter 5 uninstalled:
Module 25:
Filter 1 installed: src-ip 10.1.1.1 dst-ip 10.2.2.1
Filter 2 installed: src-ip 10.2.2.1 dst-ip 10.1.1.1
Filter 3 uninstalled:
Filter 4 uninstalled:
Filter 5 uninstalled:
```
Test: Eseguire il ping tra SRC IP connesso dal modulo 1 a DST IP connesso dal modulo 2:

Router# ping 10.1.1.1 source 10.2.2.1 PING 10.1.1.1 (10.1.1.1) from 10.2.2.1: 56 data bytes 64 bytes from  $10.1.1.1$ : icmp seq=0 ttl=253 time=0.77 ms 64 bytes from 10.1.1.1: icmp\_seq=1 ttl=253 time=0.43 ms 64 bytes from 10.1.1.1: icmp\_seq=2 ttl=253 time=0.408 ms 64 bytes from 10.1.1.1: icmp\_seq=3 ttl=253 time=0.398 ms 64 bytes from 10.1.1.1: icmp\_seq=4 ttl=253 time=0.383 ms --- 10.1.1.1 ping statistics --- 5 packets transmitted, 5 packets received, 0.00% packet loss round-trip  $min/avg/max = 0.383/0.477/0.77$  ms

#### Verifica: Verifica conteggio tracer pacchetti:

```
N9K-9508# test packet-tracer show non-zero <==== Command to see packet statistics
Packet-tracer stats
---------------------
Module 1:
Filter 1 installed: src-ip 10.1.1.1 dst-ip 10.2.2.1 protocol 1
ASIC instance 0:
Entry 0: id = 7425, count = 5, active, fp, <===== 5 Echo packets ingress on Module 1
Filter 2 installed: src-ip 10.2.2.1 dst-ip 10.1.1.1 protocol 1
Filter 3 uninstalled:
Filter 4 uninstalled:
Filter 5 uninstalled:
Module 2:
Filter 1 installed: src-ip 10.1.1.1 dst-ip 10.2.2.1 protocol 1
Filter 2 installed: src-ip 10.2.2.1 dst-ip 10.1.1.1 protocol 1
ASIC instance 0:
Entry 0: id = 7457, count = 5, active, fp, <===== 5 Echo reply packets ingress on Module 2
Filter 3 uninstalled:
Filter 4 uninstalled:
Filter 5 uninstalled:
Module 3:
Filter 1 installed: src-ip 10.1.1.1 dst-ip 10.2.2.1 protocol 1
Filter 2 installed: src-ip 10.2.2.1 dst-ip 10.1.1.1 protocol 1
Filter 3 uninstalled:
Filter 4 uninstalled:
Filter 5 uninstalled:
Module 4:
Filter 1 installed: src-ip 10.1.1.1 dst-ip 10.2.2.1 protocol 1
Filter 2 installed: src-ip 10.2.2.1 dst-ip 10.1.1.1 protocol 1
Filter 3 uninstalled:
Filter 4 uninstalled:
Filter 5 uninstalled:
```

```
Module 22:
Filter 1 installed: src-ip 10.1.1.1 dst-ip 10.2.2.1 protocol 1
ASIC instance 0:
Entry 0: id = 7425, count = 4, active, hg, \epsilon==== Fabric module 22 received 4 echo packets
Filter 2 installed: src-ip 10.2.2.1 dst-ip 10.1.1.1 protocol 1
Filter 3 uninstalled:
Filter 4 uninstalled:
Filter 5 uninstalled:
Module 23:
Filter 1 installed: src-ip 10.1.1.1 dst-ip 10.2.2.1 protocol 1
ASIC instance 0:
Entry 0: id = 7425, count = 1, active, hg, <==== Fabric module 23 received 1 echo packets
Filter 2 installed: src-ip 10.2.2.1 dst-ip 10.1.1.1 protocol 1
ASIC instance 0:
Entry 0: id = 7425, count = 3, active, hg, <==== Fabric module 23 received 3 echo reply packets
Filter 3 uninstalled:
Filter 4 uninstalled:
Filter 5 uninstalled:
Module 24:
Filter 1 installed: src-ip 10.1.1.1 dst-ip 10.2.2.1 protocol 1
Filter 2 installed: src-ip 10.2.2.1 dst-ip 10.1.1.1 protocol 1
ASIC instance 0:
Entry 0: id = 7425, count = 2, active, hg, <==== Fabric module 23 received 2 echo reply packets
Filter 3 uninstalled:
Filter 4 uninstalled:
Filter 5 uninstalled:
Module 26:
Filter 1 installed: src-ip 10.1.1.1 dst-ip 10.2.2.1 protocol 1
Filter 2 installed: src-ip 10.2.2.1 dst-ip 10.1.1.1 protocol 1
Filter 3 uninstalled:
Filter 4 uninstalled:
Filter 5 uninstalled:
N9K-9508#
```
### Altri comandi utili:

test packet-tracer remove-all <=== Rimuove tutti i filtri configurati test packet-tracer clear <filter #> <=== Cancella i contatori per tutti i filtri o per il filtro specificato test packet-tracer src\_ip <.> dst\_ip <> l4-dst-port <porta\_dst> | l4-src-port <porta\_src> | protocol <=== Corrisponde in base a L4 src\_port, L4 dst\_port o protocol.